# **AK MiniLabor**

# **7.Kategorie: Auswerten & Simulieren**

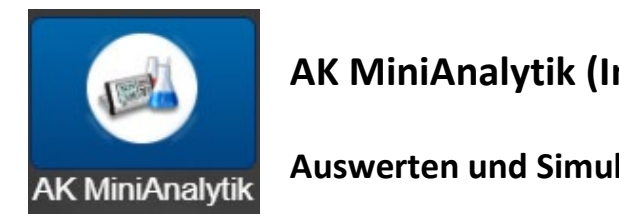

**AK MiniAnalytik (Internetversion)** 

**Auswerten und Simulieren von Messreihen**

**AK MiniAnalytik ist die Vorzeige-App des Teacher's Helper, weil jeder Schüler mit ihr die echten Messwerte online auf seinem iPad/Tablet/Handy verfolgen kann. Leider können mit der Internetversion keine Messdaten aufgenommen werden!** 

# **Inhalt**

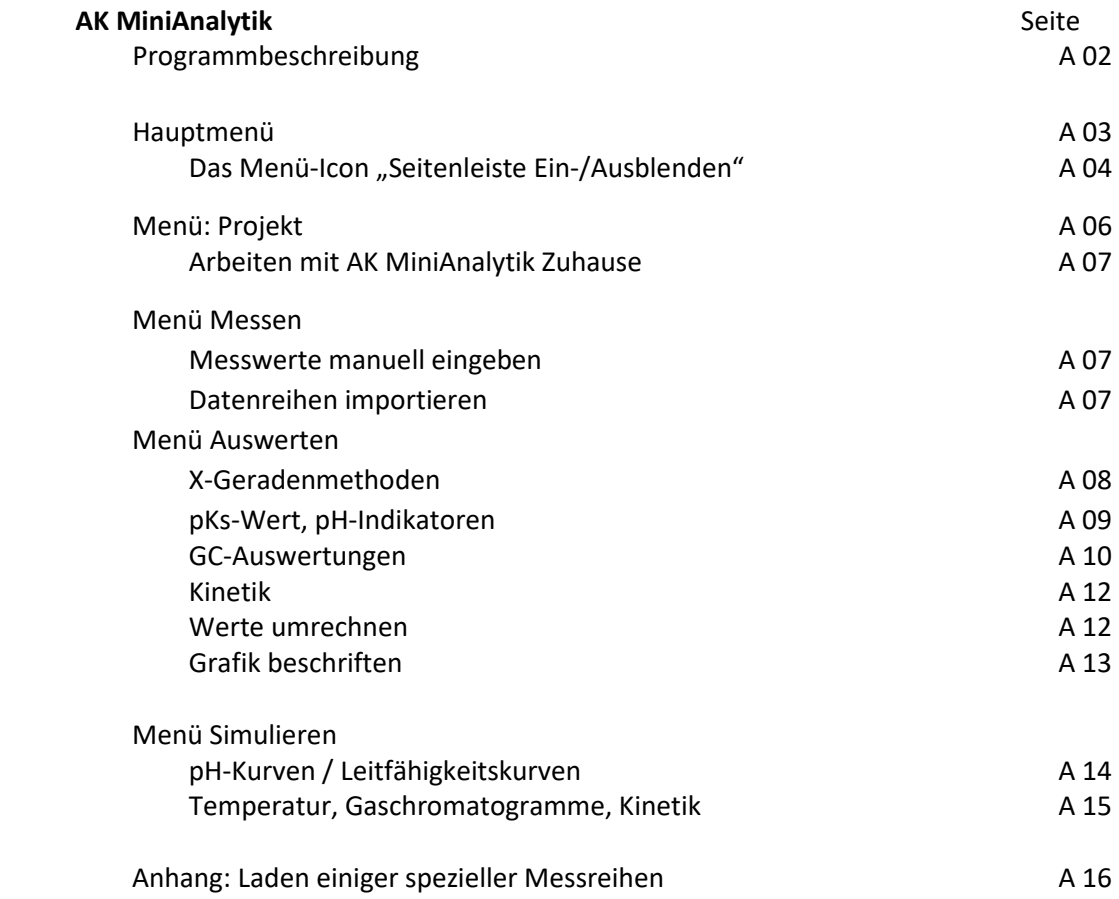

## **Programmbeschreibung**

Die **Internetversion des AK MiniAnalytik** bietet folgende Möglichkeiten:

#### **Menüpunkt Projekt**

Hier können wie üblich Projekte (auch mit mehreren Datenreihen) gespeichert und wieder geladen werden. Eine besondere Art des Ladens wird noch im Anhang beschrieben.

Achtung: Die Möglichkeit mit den Mitschülern "Daten zu teilen" bzw. "Geteilte Daten zu laden" gibt es nur beim Teacher's Helper

#### **Menüpunkt Messen**

Das Erkennen von angeschlossenen Messgeräten und die Übernahme von Daten fehlt in der Internetversion. Messdaten können allerdings per Hand eingegeben oder auch importiert werden.

#### **Menüpunkt Auswerten**

Dies ist der wichtigste Punkt der Internetversion, weil die Schüler ihn auch zuhause durchführen können. Äquivalenzpunkte von Messreihen lassen sich nach den verschiedenen Geraden-Methoden bestimmen; so z.B. auch pKs-Werte. Auch pH-Indikatoren mit ihren Umschlagsbereichen lassen sich einblenden. Quantitative Auswertungen von Gaschromatogrammen sind ebenso möglich wie Auswertungen unter kinetischen Gesichtspunkten.

#### **Menüpunkt Simulieren**

Zur Kontrolle durch Überlagern lassen sich die eben angesprochenen Messreihen auch per Simulation erzeugen.

**Messen** mit **dem Teacher´s Helper (TH)**

Haben Sie den Teacher´s Helper angeschafft, können Sie ausgewählte Messgeräte des AK oder aus dem Lehrmittelhandel anschließen. Die Messungen mit diesen Geräten werden direkt an die Geräte der Schüler gesendet. Diese Messwerte werden von den Schülern ausgewertet und können wieder an den Lehrer gesandt werden. Bei Anschluss eines Beamers können sie von der Klasse diskutiert werden.

Nähere Einzelheiten zum Teacher's Helper und zu den benutzbaren Geräten finden Sie unter: [www.kappenberg.com](http://www.kappenberg.com/)  $\rightarrow$  Bildchen "Digitalisierung / Teacher's Helper"

# **Bedienung des Programms**

# **Hauptmenü**

Man beginnt mit folgendem Bildschirm:

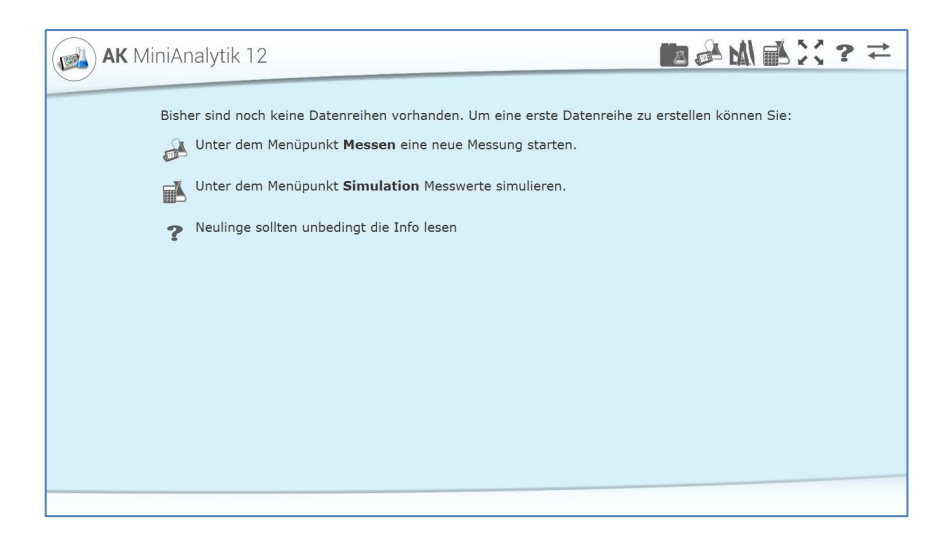

**Achtung**: Hat der Bildschirm (meist bei Smartphones) keine große Auflösung, so können die Menüicons auch an der linken Seite untereinander angeordnet sein.

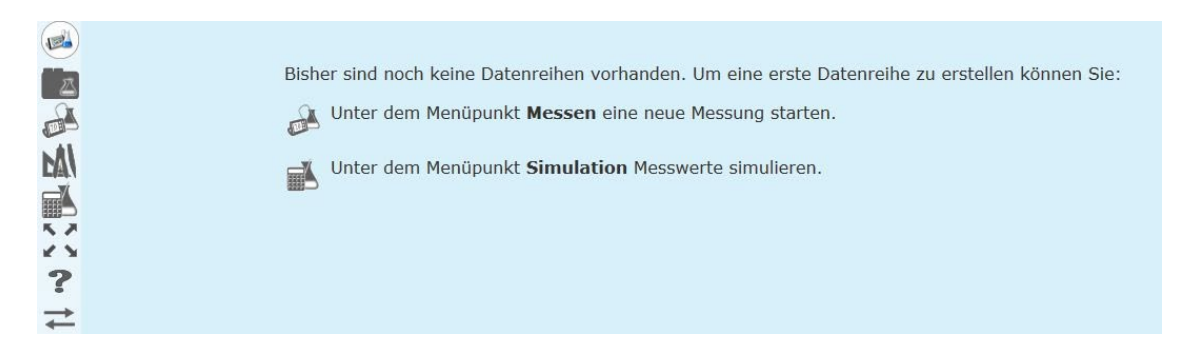

#### **Bedeutung der Icons im Hauptmenü**

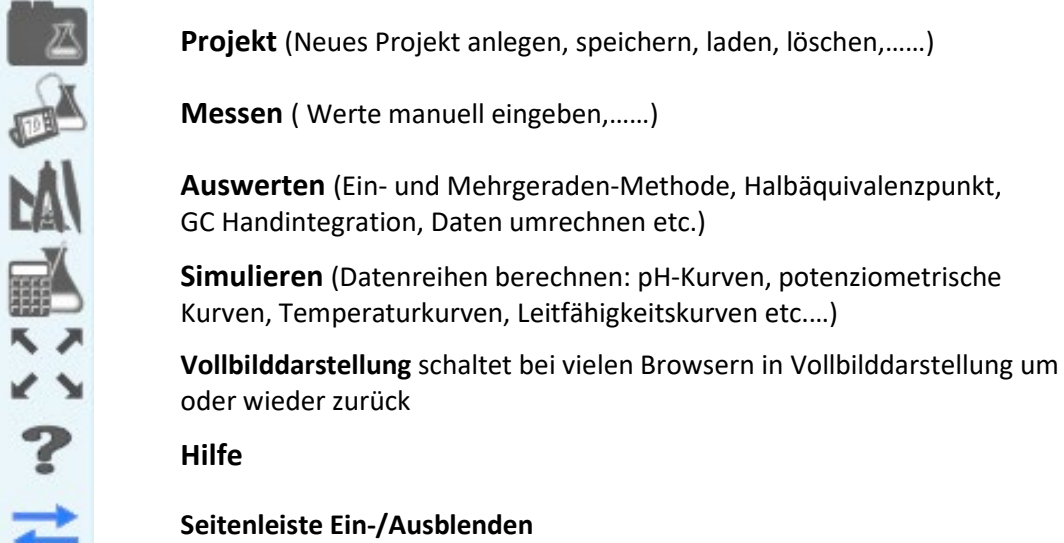

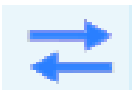

# **Das Menü-Icon: Seitenleiste Ein-/Ausblenden**

## **Das letzte Menü-Icon wird vorab behandelt, weil es von sehr großer Bedeutung ist für Smartphones mit kleiner Bildschirmauflösung**

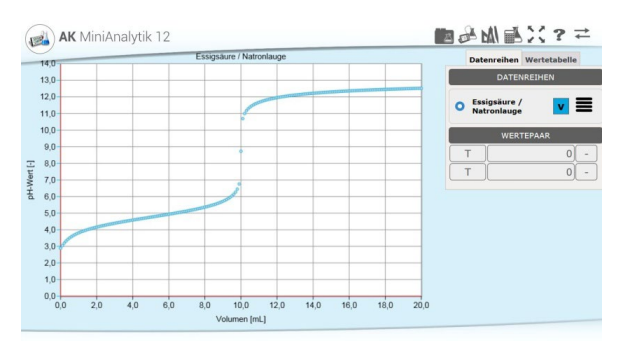

Abgesehen von zwischendurch eingeblendeten Fenstern besteht der Bildschirm von AK MiniAnalytik aus zwei Teilen, die manche Handys leider nicht gleichzeitig darstellen können:

#### 1. dem **Graphen** und 2. der **Seitenleiste**

Der Graph besitzt normalerweise zwei Skalierungsmöglichkeiten, zwischen denen man mit "Doppeltippen" in das Koordinatensystem hin und her schalten kann:

15

 $12_{00}$ 

 $\frac{1}{20}$ 

40

is  $\mathbf{B}$ 

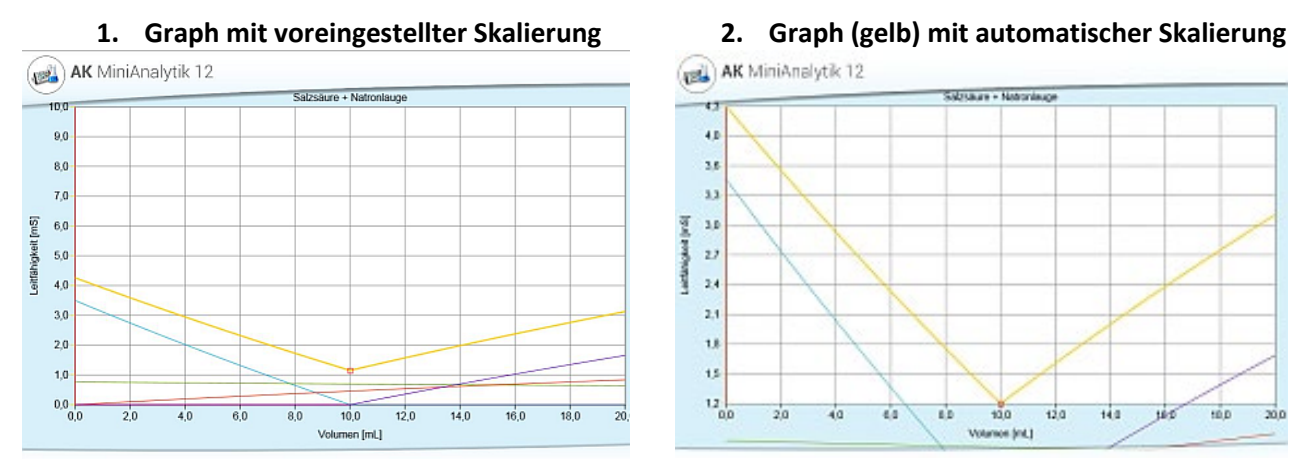

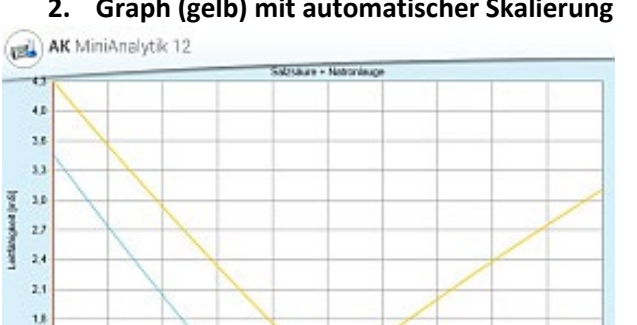

 $10,0$ 

Volumes (mt.)

 $120$ 

 $14.0$ 

 $\frac{1}{2}$ 

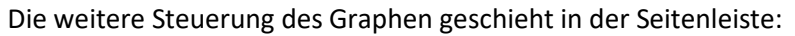

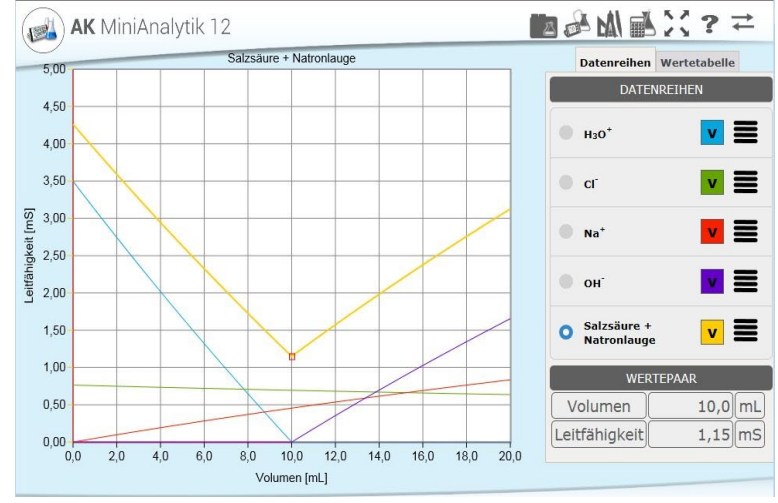

Ein Kringel **vor** dem Namen der Datenreihe macht diese zur "führenden **Datenreihe**": Alle anderen Reihen werden in der Skalierung der "führenden Datenreihe" gezeichnet, auch wenn es nicht passt.

**Sämtliche Auswertungen lassen sich**  immer nur mit der "führenden **Datenreihe" durchführen.**

v Mit Setzen oder Wegnehmen des Häkchens im farbigen Kasten **hinter** dem Namen der Datenreihe wird gesteuert, ob diese **eingezeichnet ist** oder nicht.

Tippt man in den Graphen, so werden bei "Wertepaar" die Koordinaten des nächsten Punktes der "führenden Datenreihe" angegeben.

# Mit Tippen auf das **Hamburger Menü** (vier Striche übereinander) kann man Eigenschaften verändern.

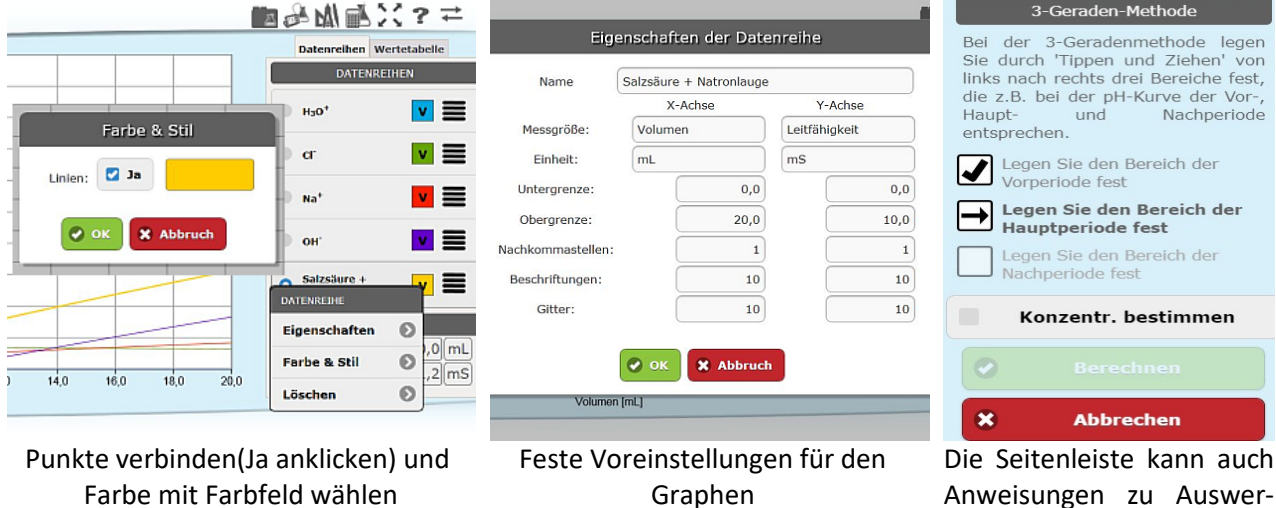

Anweisungen zu Auswertungen enthalten.

Mit Tippen auf den Reiter **Wertetabelle** erscheint diese.

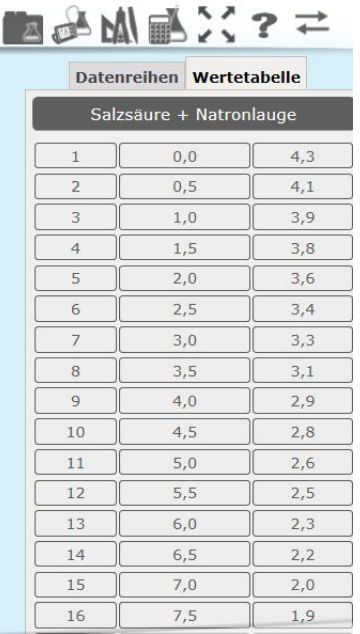

Enthält die Tabelle sehr viele Datenpaare, so sind diese in 50er Blöcken gestaffelt. Der jeweilige Block muss dann ausgewählt werden Nach Antippen einer

**Wertepaarnummer** lässt sich das Paar löschen, editieren (verändern) oder um ein weiteres ergänzen. Soll nur ein Wert des Paares geändert werden, kann dieser auch direkt angeklickt werden.

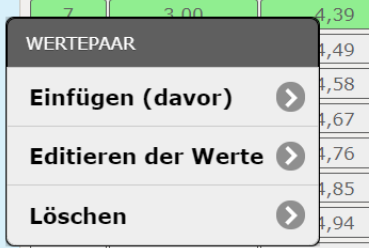

# **Bei kleiner Bildschirmauflösung z.B. bei einem Handy muss man dieses ICON häufiger benutzen.**

**Manchmal hilft häufig auch Drehen des Handys von Hoch- in Querformat und zurück.**

 "**Aktualisieren**" **Achtung:** Dieses ICON gehört nicht zum Programm, sondern zu dem benutzten Browser und ist je nach Browser als Kreisbogen mit Pfeil oder auch etwas anders gestaltet.

Der Button bewirkt - wie bei vielen Browsern die Tastenkombination [Strg]+[F5] - im Prinzip ein Neuladen des Programmteils (mit Überschreiben des Cache).

Sie werden noch erkennen, wie nützlich dieser Button ist.

**Besonders beim Start einer Session empfiehlt es sich, das Icon sogar mehrmals zu drücken, um evtl. das "alte" Programm bzw. die alten Daten im Cache zu überschreiben.** 

Ċ

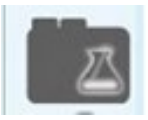

# **Das Menü-Icon: Projekt**

Klickt man auf das Icon **Projekt,** erscheint das folgende Menü:

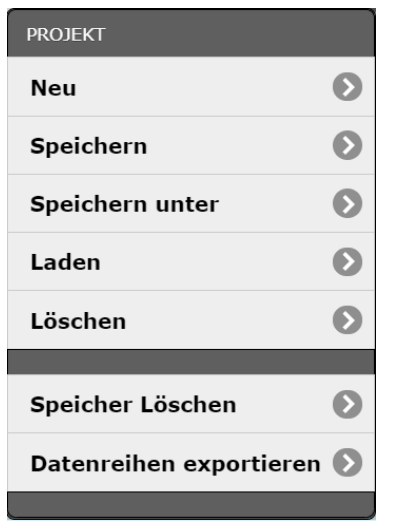

Dieses dient der Verwaltung von Projekten.

Ein Projekt enthält Datenreihen und kann zusätzlich Graphen, Auswertungen etc. enthalten. Die Punkte sind Ihnen von Schreibprogrammen wie WORD etc. bekannt und brauchen nicht besonders erwähnt zu werden. Das Prinzip der Speicherung der Dateien ist allerdings je nach Gerät und benutztem Betriebssystem sehr unterschiedlich. Relativ bekannt ist die Projektebearbeitung denen, die WINDOWS benutzen.

**Neu:** Nur die aktuellen Datenreihen werden gelöscht. **Löschen:** Die im Browserspeicher (Cache) abgelegten Datenreihen können ausgewählt und einzeln gelöscht werden. **Speicher Löschen:** Die aktuellen und alle im Cache befindlichen Daten

werden gelöscht.

#### **Datenreihen exportieren** Eine weitere Spezialität (je nach Browser)

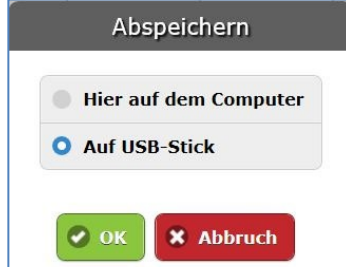

Unter diesem Menüpunkt lässt sich eine Datenreihe im CSV - Format speichern. Eine solche Reihe kann dann leicht von Tabellenkalkulationsprogrammen, z.B. EXCEL, geladen und bearbeitet werden.

Projekt-Icon antippen, **Datenreihen exportieren**

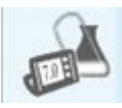

# **Das Menü-Icon: Messen**

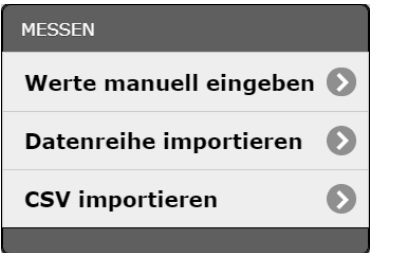

**Das Menü heißt zwar Messen aber per Internet sind Messungen zur Zeit noch utopisch.** 

#### **Werte manuell eingeben**

dient dazu Daten auszuwerten, die nicht mit dem Programm gemessen wurden. Zunächst legt man die Eigenschaften der Datenreihe fest und gibt dann die Werte des ersten Datenpunktes ein:

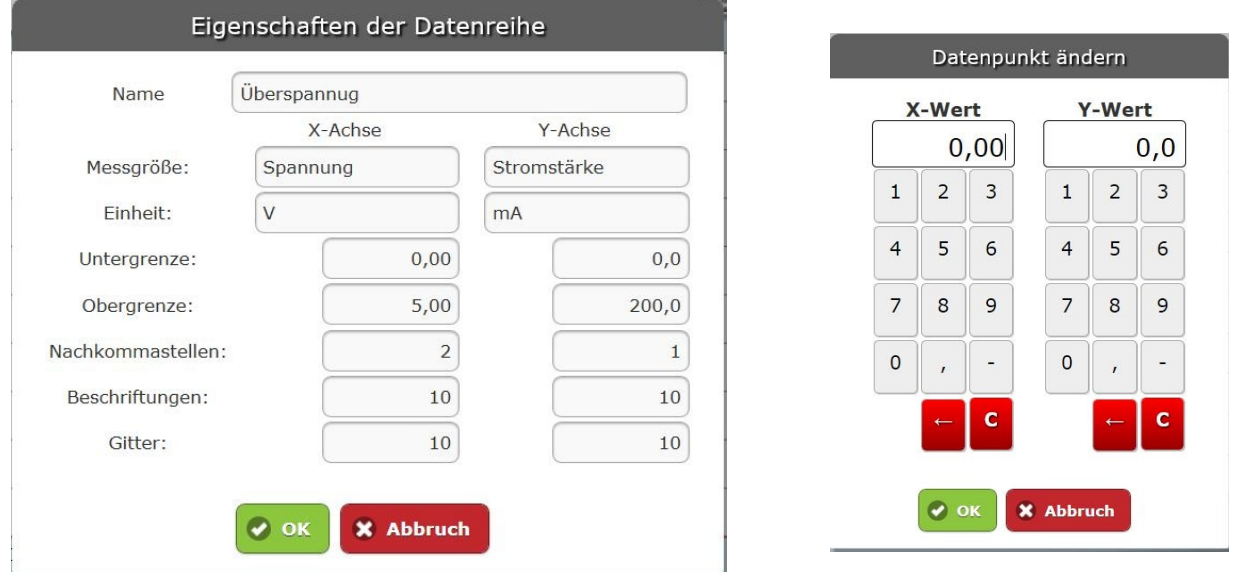

Im Messbildschirm wird der erste Punkt eingetragen. In der Seitenleiste (evtl. nach dem Aufruf mit Icon  $\rightleftarrows$ ) **Wertetabelle** antippen und dann z.B. auf "2+", um das nächste Wertepaar einzugeben, usw.

#### **Datenreihe importieren**

Hier kann man aus einem bestehenden, gespeicherten Projekt eine einzelne Datenreihe auswählen und in das aktuelle Projekt als weitere Datenreihe einfügen.

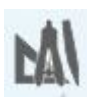

# **Das Menü-Icon: Auswerten**

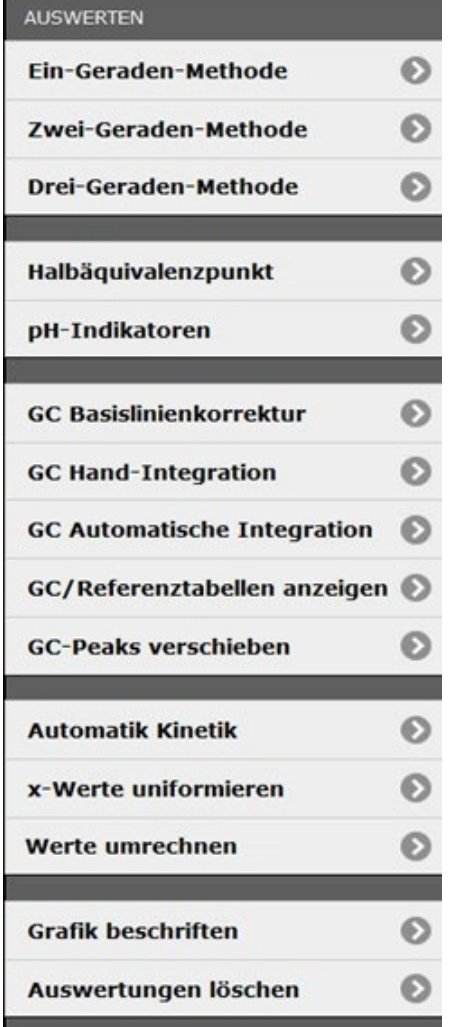

Manuelle Festlegung von Regressionsgeraden für beliebige Abschnitte zur Äquivalenzpunktbestimmung etc.

Nur nach Äquivalenzpunktbestimmung (siehe oben) möglich Indikatoren werden nach Anwahl in die pH-Kurve eingeblendet

Auswertehilfen für die Gaschromatografie: Drift- und Nullpunktkorrektur einer Messung Integration der Peakflächen manuell bzw. automatisch

Doppeltabelle mit 1. den Integrationen und 2. Referenzgase mit ihren Retentionszeiten und Responsefaktoren für die Zuordnung und Korrektur mit den Wärmeleitfähigkeiten. Chromatogramme parallel zur x-Achse verschieben oder in x-Richtung strecken oder stauchen.

Rechenoperationen zur Auswertung nach kinetischen Modellen.

Veränderung der Datenreihen:

x-Werte werden wieder aneinandergereiht.

Umrechnen der Werte: Logarithmus, Kehrwert, mit einem Faktor multiplizieren oder Offset addieren etc.

Einzugebender Text wird in einen gelben Kasten zu Grafik hinzugefügt.

# Die X-Geraden-Methode (X= 1, 2 oder 3) **(Achtung: erfordert ein wenig Übung!)**

Alle 3 Methoden dienen der manuellen Auswertung mit Hilfe von linearen Regressionsgeraden durch gemessene Datenpunkte. Die Festlegung, in welchem Bereich die Regression gerechnet werden soll, erfolgt (von links nach rechts) durch Antippen, (unbedingt!) gedrückt Halten, Ziehen und Loslassen.

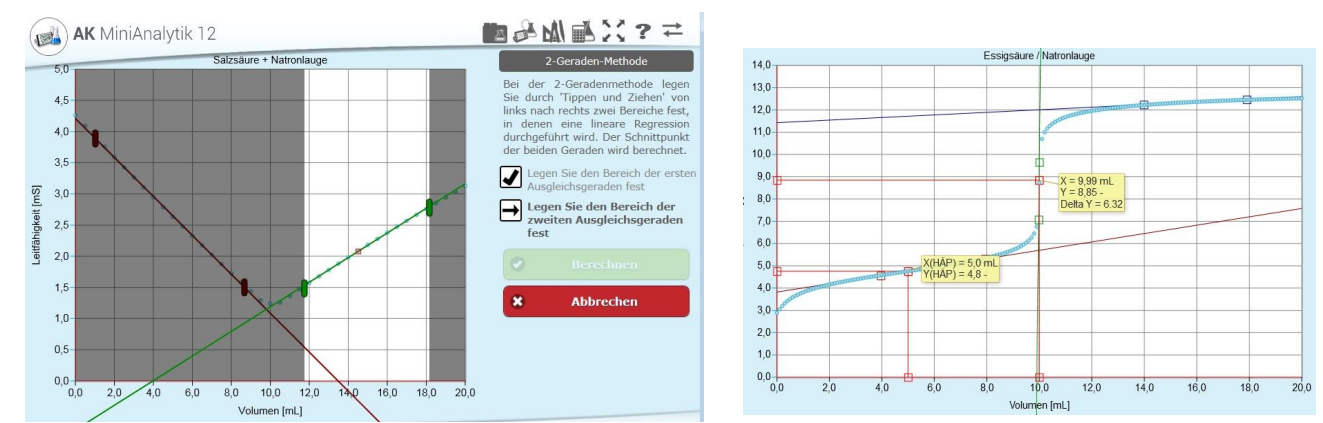

Hat man Bereiche aus Versehen falsch markiert, können diese noch durch Antippen der entsprechenden (roten, grünen oder blauen) Markierungen nachträglich geändert werden, bis man **Berechnen** tippt. Wenn die Operation beim ersten Mal nicht gelungen ist, kann man nach Tippen auf das Menüicon "Auswerten" und **Auswertungen löschen** einen neuen Versuch starten.

#### Halbäquivalenzpunkt

Dieser Punkt ist sinnvoll nur anwendbar, wenn man vorher die Drei-Geraden-Methode durchgeführt hat. Dann tippt man im Grafen irgendwo in die Mitte zwischen dem "Null"- und dem Äquivalenzpunkt und das Programm gibt direkt den Halbäquivalenzpunkt aus. Die Position des gelben Ergebniskästchens kann geändert werden.

#### pH-Indikatoren

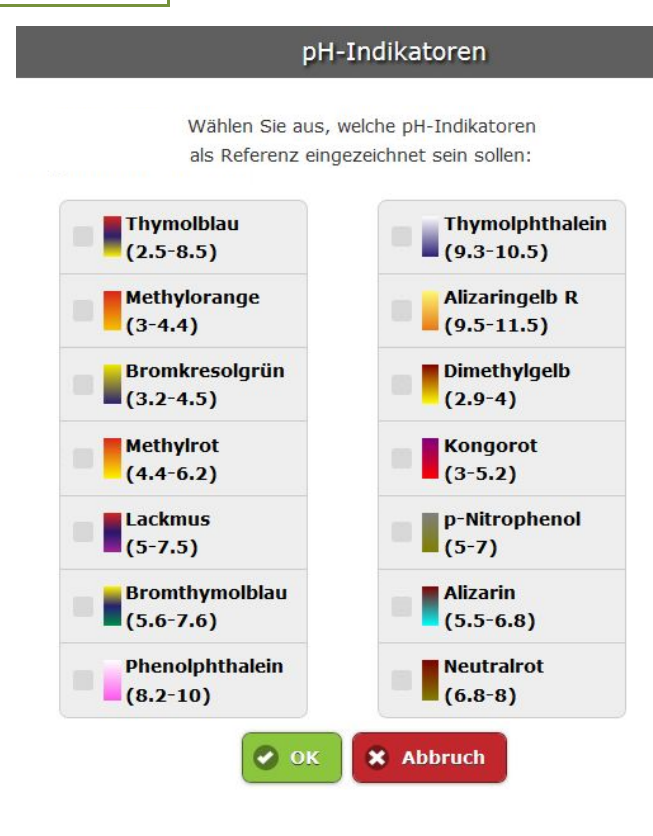

Hat man z.B. die Titrationskurven von Salz- und Essigsäure mit Natronlauge vorliegen, kann man dazu Indikatoren einblenden.

Nach Aufruf des Menüpunktes wählt man z.B. aus:

**Methylorange** und

**Phenolphthalein**

und tippt evtl. nach Scrollen auf **OK**

Man erhält unten stehende Darstellung:

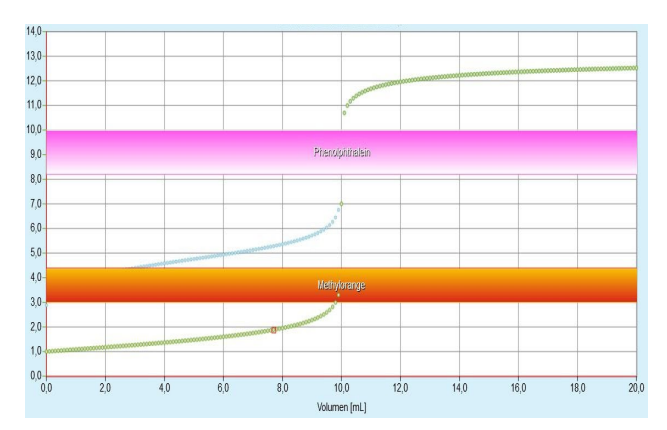

#### **Bearbeiten von Gaschromatogrammen (GC)**

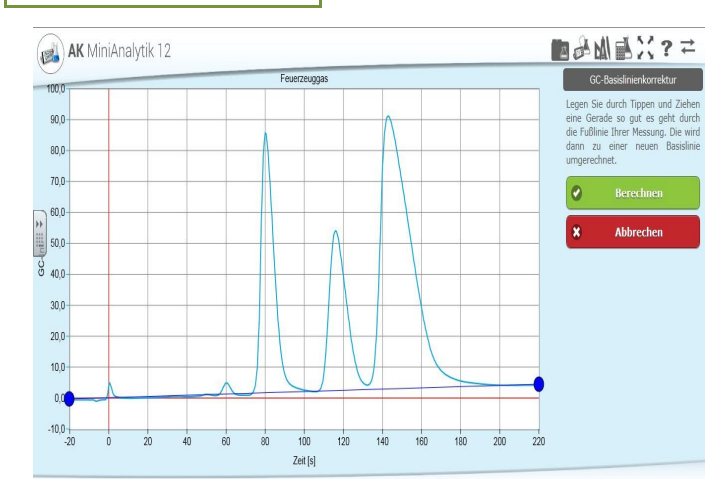

**GC Basislinienkorrektur** 

Da in einer nachfolgenden Integration numerisch nur die y-Werte addiert werden, ist es notwendig, dass die Werte ohne Ausschlag (Basislinie) möglichst dicht bei y=0 liegen. Dies gilt auch, wenn das Chromatogramm einen Drift enthält.

Auch hier legt man durch Tippen, gedrückt Halten und Ziehen eine Linie längs des Chromatogramms (in der Abbildung blau) fest.

Mit **Berechnen** wird die Basislinie des Chromatogramms neu berechnet. (siehe folgende Abbildung)

#### **GC Handintegration**

Der Text auf dem Bildschirm erläutert das Vorgehen:

Den linken Rand des ersten Peaks (nicht Einspritzpeak) antippen, gedrückt halten und bis zum rechten Rand ziehen. Die Grenzen kann man nachträglich korrigieren mit Tippen auf die Markierungen des Peaks.

Für jeden Peak nach rechts die Schritte wiederholen und dann **Berechnen**

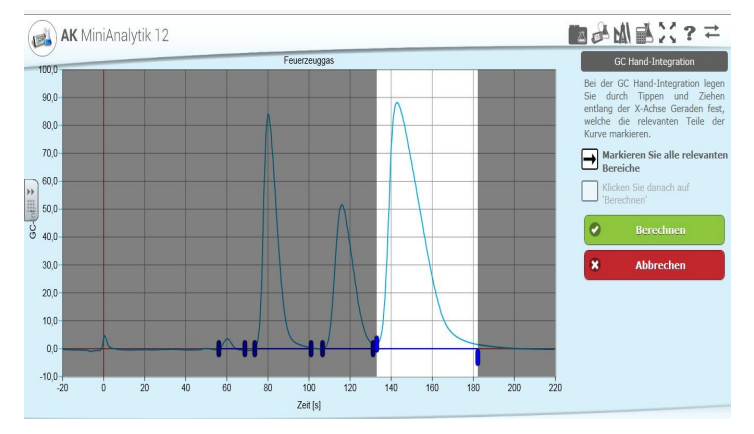

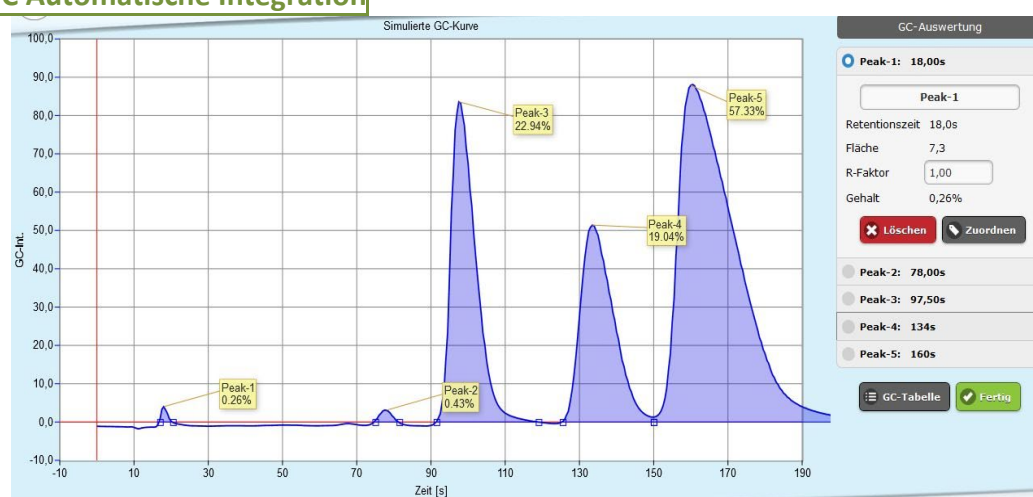

Dieser Punkt entspricht dem vorherigen - nur dass der Computer die Festlegung der Peaks übernimmt.

Aber Achtung: Hier wird der Einspritzpeak in die Integration mit einbezogen!

#### **GC Automatische Integration**

#### **GC/Referenztabellen anzeigen**

Nach der Integration müssen die Peaks noch zugeordnet werden.

In der oberen Tabelle stehen die Ergebnisse der Untersuchung, denen aus der unteren Tabelle durch Peak Zuordnen Name und R-Faktor (Berücksichtigung der Einzelwärmeleitfähigkeiten, Responsefaktoren zugeteilt werden müssen.

#### **Erst wenn alle Peaks erfasst sind, ist die Analyse quantitativ!**

Achtung: Bei automatischer Integration muss der erste Peak (Einspritzpeak) gelöscht werden.

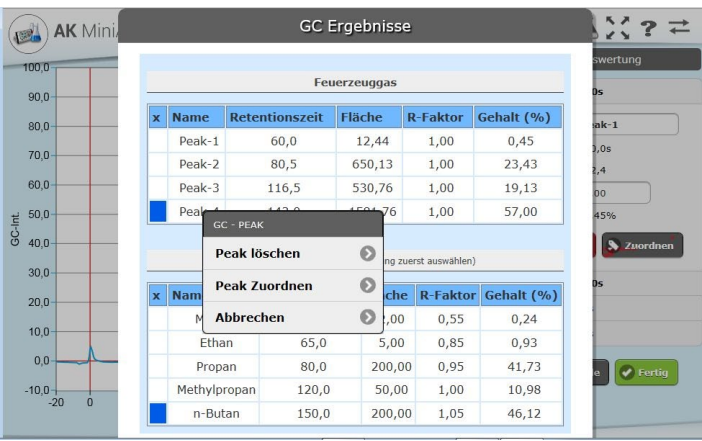

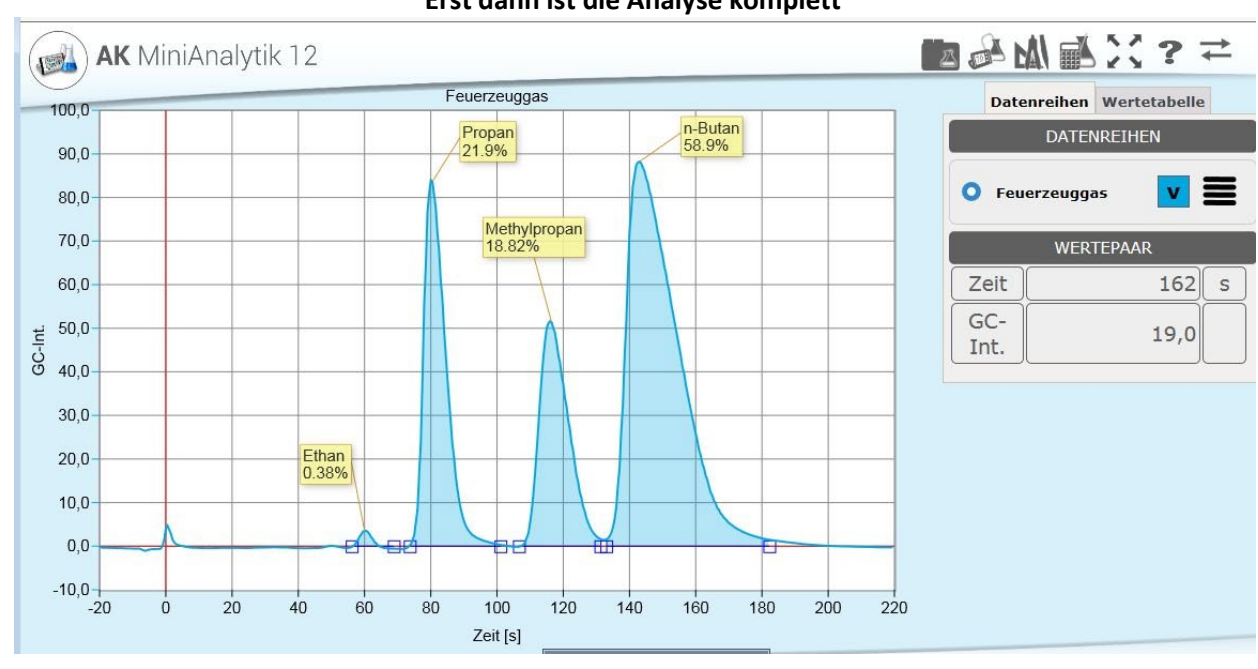

#### **Erst dann ist die Analyse komplett**

# **GC Peaks verschieben**

Dieser Menüpunkt ist geeignet, um Gaschromatogramme zu vergleichen, die nicht unter denselben Bedingungen aufgenommen wurden: Sie lassen sich parallel in x-Richtung verschieben, stauchen und strecken.

#### **Automatik Kinetik**

Hier wird eine Kurve nach kinetischen Gesichtspunkten untersucht und für jede Ordnung eine Korrelation angegeben.

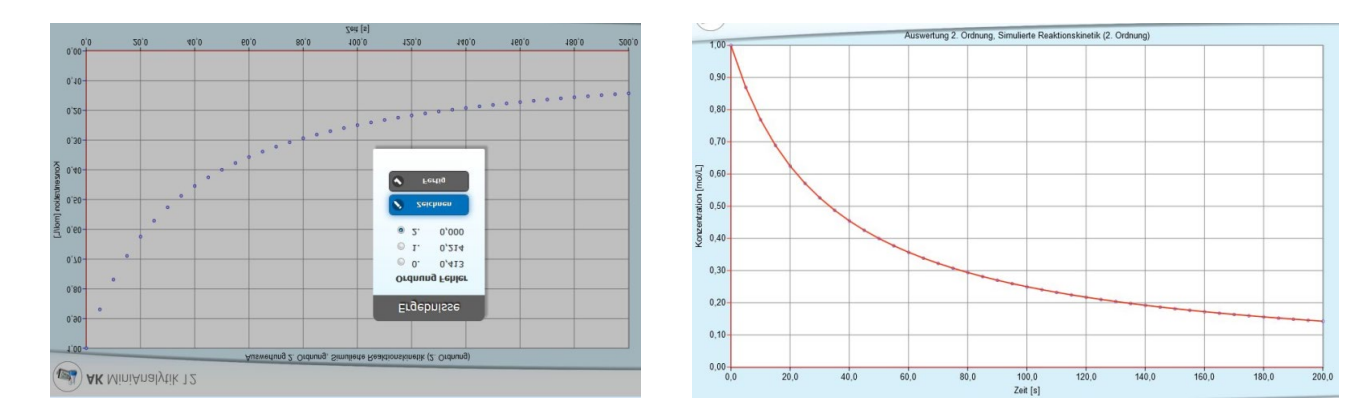

#### **x-Werte uniformieren**

Die x-Werte können äquidistant gerechnet werden, wenn zur Korrektur Wertepaare gelöscht oder hinzugefügt wurden. Dazu muss der Startwert und das Intervall eingegeben werden

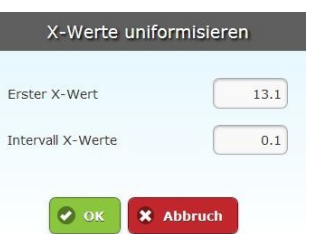

## **Werte umrechnen (oder einfacher Taschenrechner)**

Dieser Punkt dient zur Umrechnung aller Werte (Verschieben, Stauchen und Strecken). Bei "beliebiger Funktion" muss man den Punkt und **OK** anklicken, um die Funktion einzugeben oder einfach mit dem ,Taschenrechner' arbeiten zu können.

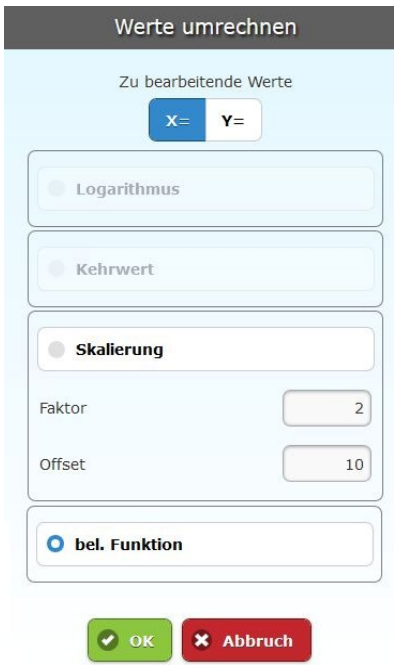

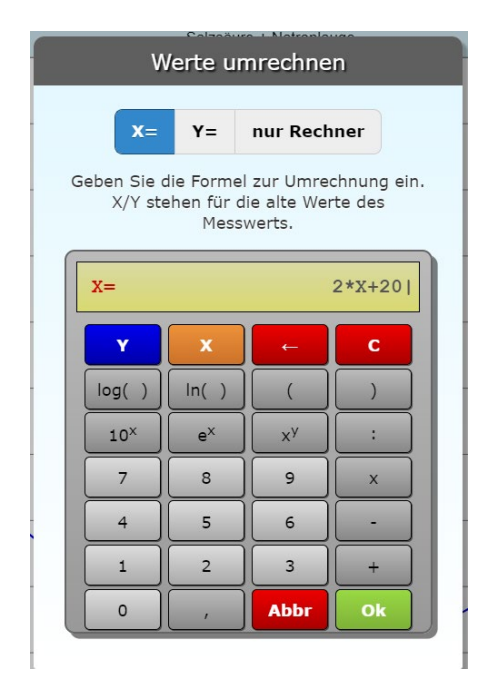

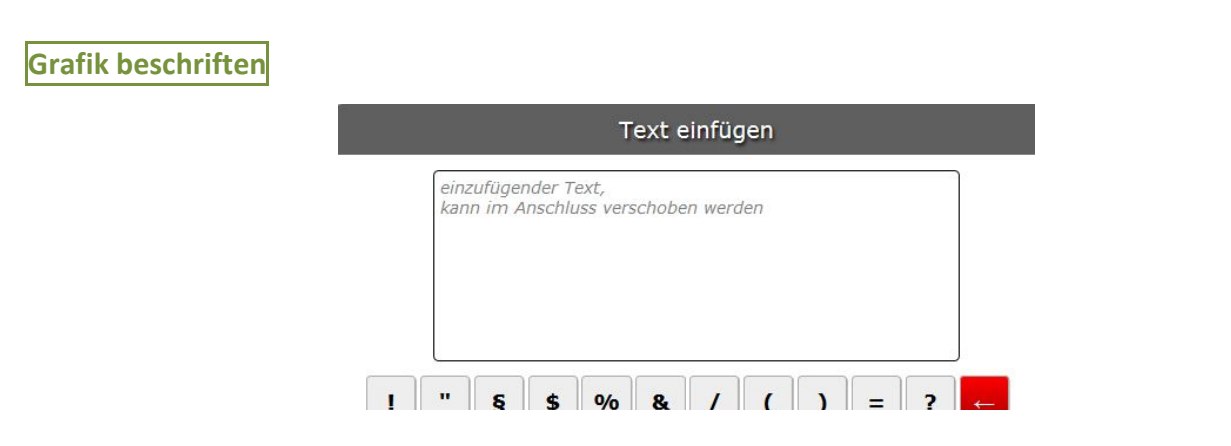

Nach dem Eingeben kann der entsprechende Text im gelben Kasten in der Grafik positioniert werden.

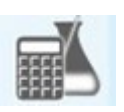

# **Das Menü-Icon: Simulieren**

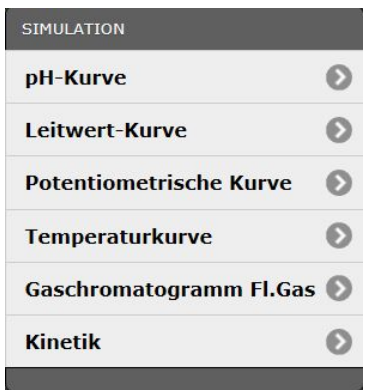

#### **pH-Kurven**

Tippt man in das Feld für Säure oder das der Base, kann man die entsprechenden Stoffe scrollen und auswählen. Nachdem die gewünschten Daten eingetragen sind, wird bei **OK** die Simulationskurve sofort ausgegeben, bzw. in einen schon vorhandenen Graphen dazu gezeichnet (hier: Essigsäure/Natronlauge zum Graph Salzsäure/Natronlauge).

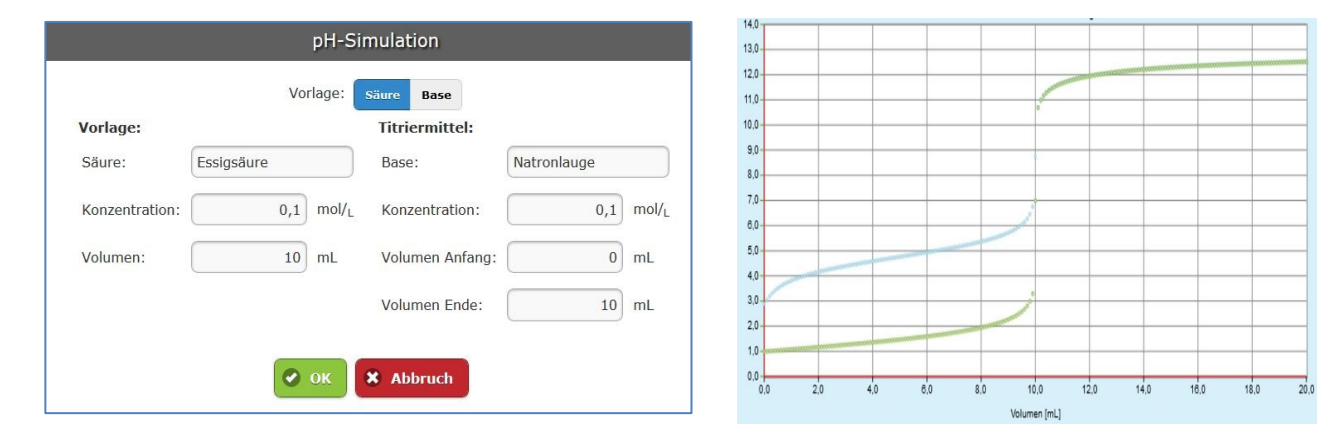

### **Leitfähigkeits-Kurven**

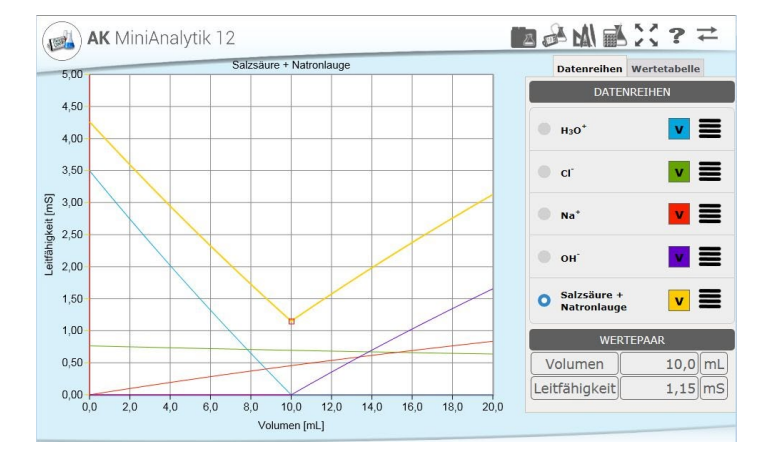

Man kann verschiedene Titrationen rechnen lassen:

#### **Salzsäure + Natronlauge, Essigsäure + Natronlauge** und **Natriumchlorid + Silbernitrat**

Wählt man Einzelleitfähigkeiten gibt es schöne Kurven, mit denen man die Gesamtleitfähigkeit als Summe der Einzelleitfähigkeiten erklären kann.

#### **Potenziometrische Kurven**

Es können argentometrische Titrationen (Vorlage von ein bis drei Halogeniden) mit Silber-Ionen-Lösung durchgeführt werden. Entsprechend kann bei der Cerimetrie (Vorlage: Eisenionen) mit Cer-Ionen titriert werden.

#### **Temperaturkurven**

Man kann die Temperatur bei Neutralisationstitration einer Säure mit einer Base verfolgen, **wenn die Konzentrationen hoch genug sind**.

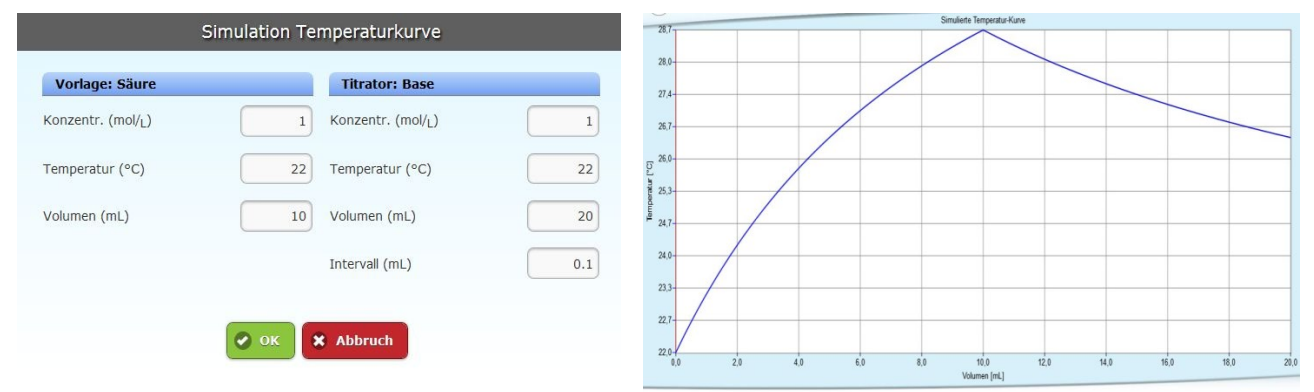

#### **Gaschromatogramm Fl. Gas**

Klickt man auf "Gaschromatogramm Fl. Gas", erhält man eine fertige Kurve, an der man Auswertungen "üben" kann.

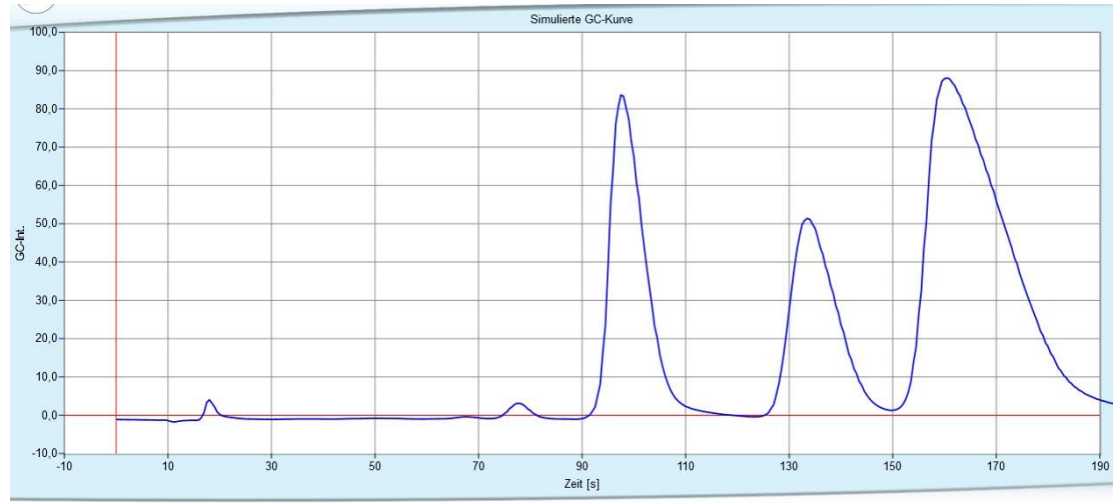

### **Kinetik**

Kinetik: Bei Klick auf "Kinetik" kann man eine Reaktionsordnung, die Anfangskonzentration, die Geschwindigkeitskonstante, das Zeitintervall und das Gesamtintervall auswählen.

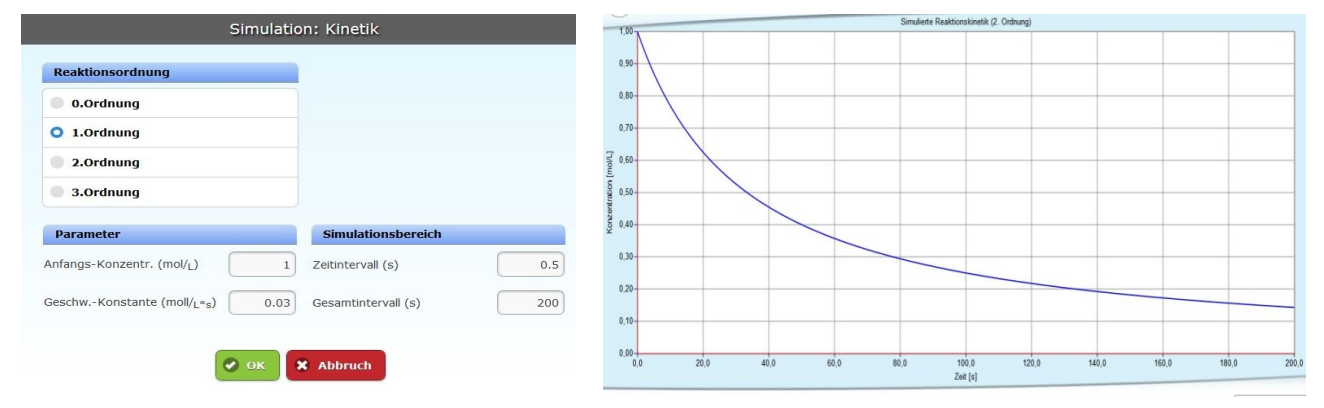

#### **Anhang**

#### **Laden einiger spezieller Messreihen**

Im Internet befinden sich einige wenige Datenreihen, die man beim Aufruf der AK MiniAnalytik mit einem angehängten Datenlade-Befehl einladen kann: z.B.: https://kappenberg.com/akminianalytik/minianalytik.html?load=xx.csv

Achtung: Man sollte allerdings nach dem Laden mit dem "Hamburger Menü" und "Eigenschaften" die Oberund Untergrenzen der Achsen und die Einteilung der Skalierungen (z.B. bei pH 14) anpassen.

Dies ist in z.B. folgendem Link eingebaut: **[AK MiniAnalytik \(kappenberg.com\)](https://kappenberg.com/akminianalytik/minianalytik.html?load=xx.csv)** 

Weitere Beispiele: [Neutralisationsenthalpie](https://kappenberg.com/akminianalytik/minianalytik.html?load=neutralienth.csv)

[Kinetik](https://kappenberg.com/akminianalytik/minianalytik.html?load=mw09a%20kinetik.csv)

Hier ist zum Beispiel ein Video [von d](https://chemiedidaktik.uni-wuppertal.de/index.php?id=5162&L=0)er bergischen Universität Wuppertal:

Starke Säure mit starker Base[:](https://chemiedidaktik.uni-wuppertal.de/index.php?id=5162&L=0) 1 [8](https://chemiedidaktik.uni-wuppertal.de/index.php?id=5162&L=0):49

Dazu das Arbeitsblatt MA01 $\boxed{\mathsf{A}}$